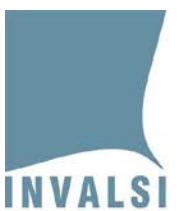

# Manuale di istruzioni per la compilazione sul sito dell'INVALSI del **modulo online per le informazioni di contesto**

Rilevazioni Nazionali 2017

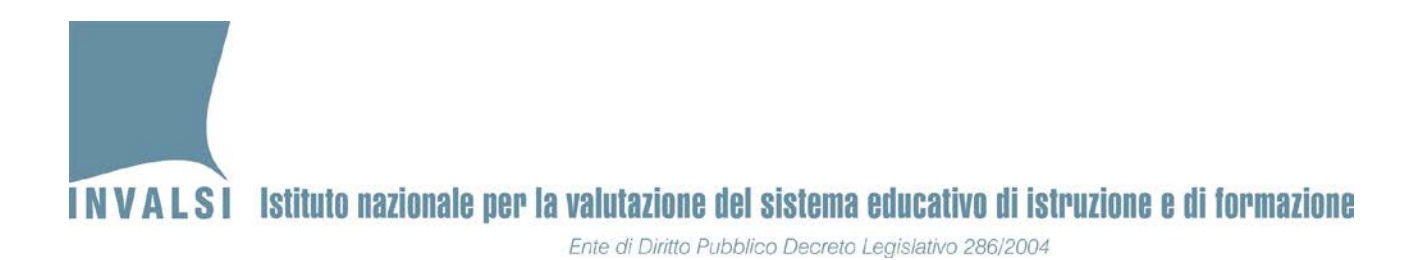

### **Cosa si deve fare**

Le istituzioni scolastiche **che NON si avvalgono** dei software di segreteria accreditati devono accedere al modulo online sul sito INVALSI inserire i dati e salvare.

Le istituzioni scolastiche **che si avvalgono** dei software di segreteria accreditati devono trasmettere il flusso dei dati dal software di segreteria e dopo 3 giorni accedere al modulo online sul sito INVALSI, controllare e salvare.

### **È necessario che le operazioni di seguito illustrate siano tutte effettuate con un computer connesso a internet.**

L'accesso al modulo online per la compilazione delle informazioni di contesto deve essere effettuato con la versione del browser aggiornata.

E' altamente raccomandato l'uso di Mozilla- Firefox o di Google Chrome.

Google Chrome è disponibile per il download gratuito all'indirizzo: <http://www.adobe.com/it/products/reader.html> Mozilla- Firefox è disponibile per il download gratuito all'indirizzo[: https://www.mozilla.org/it/firefox/new/](https://www.mozilla.org/it/firefox/new/)

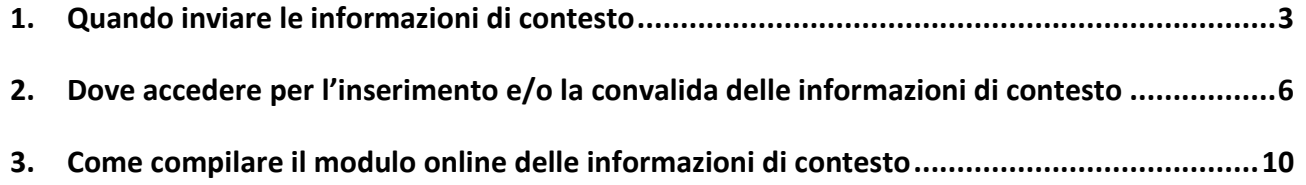

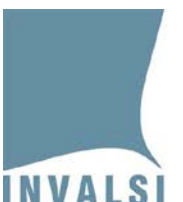

**INVALSI** Istituto nazionale per la valutazione del sistema educativo di istruzione e di formazione Ente di Diritto Pubblico Decreto Legislativo 286/2004

# <span id="page-2-0"></span>**1. Quando inviare le informazioni di contesto**

**Le istituzioni scolastiche possono accedere al modulo online per l'inserimento delle informazioni di contesto degli studenti** secondo il seguente calendario:

- Scuole secondarie di II grado e IeFP della provincia autonoma di Trento:
	- o **dal 24 al 31 ottobre 2016:** convalida dei dati di contesto senza il voto di Italiano e Matematica del primo periodo di valutazione (trimestre, quadrimestre, ecc.);
	- o **dal 1 marzo al 24 aprile 2017:** convalida dei dati di contesto aggiornati con il voto di Italiano e Matematica del primo periodo di valutazione (trimestre, quadrimestre, ecc.).
- Scuole secondarie di II grado e IeFP di tutte le regioni e della provincia autonoma di Bolzano (escluse le istituzioni della provincia autonoma di Trento):
	- o **dal 3 al 30 novembre 2016**: inserimento e/o convalida dei dati di contesto senza il voto di Italiano e Matematica del primo periodo di valutazione (trimestre, quadrimestre, ecc.);
	- o **dal 1 marzo al 24 aprile 2017:** aggiornamento dei dati di contesto già immessi per l'acquisizione del voto di Italiano e Matematica del primo periodo di valutazione (trimestre, quadrimestre, ecc.).
- Scuole primarie e scuole secondarie di I grado di tutte le regioni, della provincia autonoma di Bolzano, della provincia autonoma di Trento e scuole italiane all'estero:
	- o **dal 1 marzo al 24 aprile 2017:** inserimento e/o convalida dei dati di contesto.

**ATTENZIONE**: Nel caso in cui la scuola decida di utilizzare il software di segreteria per trasmettere i dati di contesto si raccomanda di NON inserire alcun dato nel modulo online e di NON salvare. **Una volta che il modulo è stato utilizzato per l'immissione manuale, infatti, non è più possibile avvalersi della trasmissione da software**.

Le istituzioni scolastiche **che si avvalgono** dei software di segreteria accreditati prima di procedere con il controllo e la convalida dei dati dovranno:

1. contattare il fornitore del software di segreteria accreditato per effettuare gli opportuni aggiornamenti e **comunque** per richiedere le istruzioni che descrivono la procedura da seguire per la trasmissione dei dati all'INVALSI;

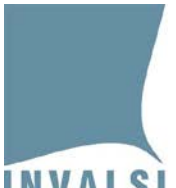

### **INVALSI** Istituto nazionale per la valutazione del sistema educativo di istruzione e di formazione Ente di Diritto Pubblico Decreto Legislativo 286/2004

2. assicurarsi che nel software di segreteria siano presenti le informazioni di contesto richieste e, successivamente, seguire la procedura per la trasmissione dei dati degli studenti all'INVALSI (come indicato dal gestore);

3. attendere **3 giorni lavorativi** prima di accedere al modulo online sul sito dell'INVALSI in modo da consentire l'acquisizione e la visualizzazione dei dati trasmessi nel modulo.

È consigliabile effettuare l'invio dei dati dal software di segreteria una sola volta.

Con la trasmissione dei dati vengono acquisite le informazioni di contesto di tutti gli studenti di tutte le classi della scuola coinvolte nelle Rilevazioni Nazionali

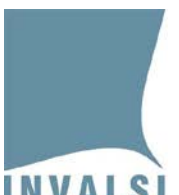

#### **Codice SIDI**

Il codice alunno (codice SIDI) è un codice univoco assegnato dal sistema SIDI del MIUR a ciascun allievo presente nell'Anagrafe Nazionale degli Alunni. Per avere dettagli operativi su come reperire tale codice è necessario consultare la Guida operativa per l'applicazione Anagrafe Nazionale degli Alunni del SIDI.

L'inserimento del codice alunno (codice SIDI) è molto importante poiché consentirà alle segreterie di evitare di inserire nel sistema INVALSI i dati nei prossimi anni scolastici.

Qualora non si riuscisse a ottenere il predetto codice, è possibile, per non più di tre studenti per classe, inserire NON DISPONIBILE nel campo Codice SIDI. Tuttavia, per le predette ragioni si consiglia di fare tutto il possibile per reperire il codice alunno (codice SIDI).

Per le scuole di ogni ordine e grado della Provincia Autonoma di Bolzano lingua ladina e lingua tedesca, per gli IeFP e per le scuole italiane all'estero il codice SIDI non è disponibile. Per le predette scuole quindi il campo relativo al Codice SIDI potrà essere compilato con la dicitura NON DISPONIBILE per tutti gli studenti della classe.

Per le scuole di ogni ordine e grado della regione Valle d'Aosta e per la Provincia Autonoma di Bolzano lingua italiana il campo relativo al Codice SIDI sarà già compilato con i codici vigenti a livello territoriale.

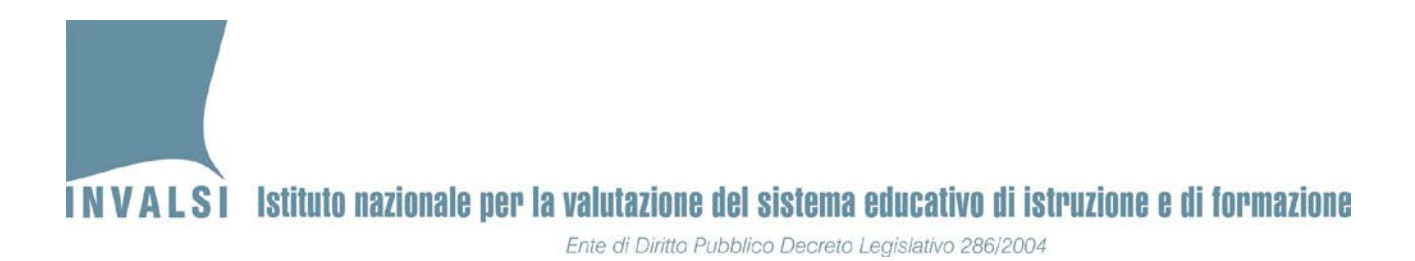

# <span id="page-5-0"></span>**2. Dove accedere per l'inserimento e/o la convalida delle informazioni di contesto**

**È necessario che le operazioni di inserimento e/o convalida dei dati nel modulo online siano effettuate con un computer connesso a internet e con la versione del browser aggiornata**

Per accedere al modulo, è necessario compiere i seguenti passaggi:

**1.** collegarsi alla sezione **Area riservata** sul sito dell'INVALSI – Area Prove, all'indirizzo: [https://invalsi-areaprove.cineca.it/index.php?form=area\\_riservata](https://invalsi-areaprove.cineca.it/index.php?form=area_riservata) (Figura 1);

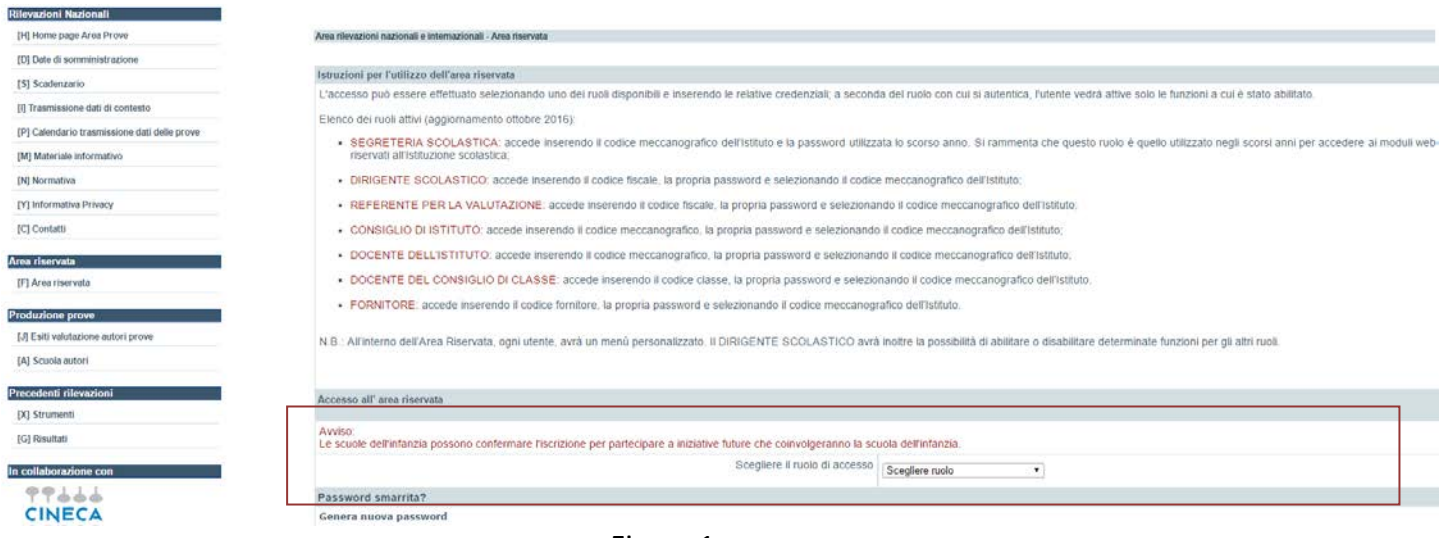

Figura 1

- 2. scegliere il ruolo **Segreteria Scolastica**;
- 3. inserire:

il **codice meccanografico** dell'istituzione scolastica la **password** scelta al momento dell'iscrizione alla Rilevazioni Nazionali;

4. cliccare sul pulsante in basso **Accedi** per visualizzare la schermata, mostrata in Figura 2, con l'elenco dei moduli attivi.

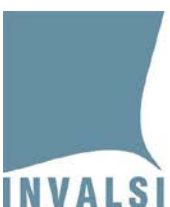

**INVALSI** Istituto nazionale per la valutazione del sistema educativo di istruzione e di formazione

Ente di Diritto Pubblico Decreto Legislativo 286/2004

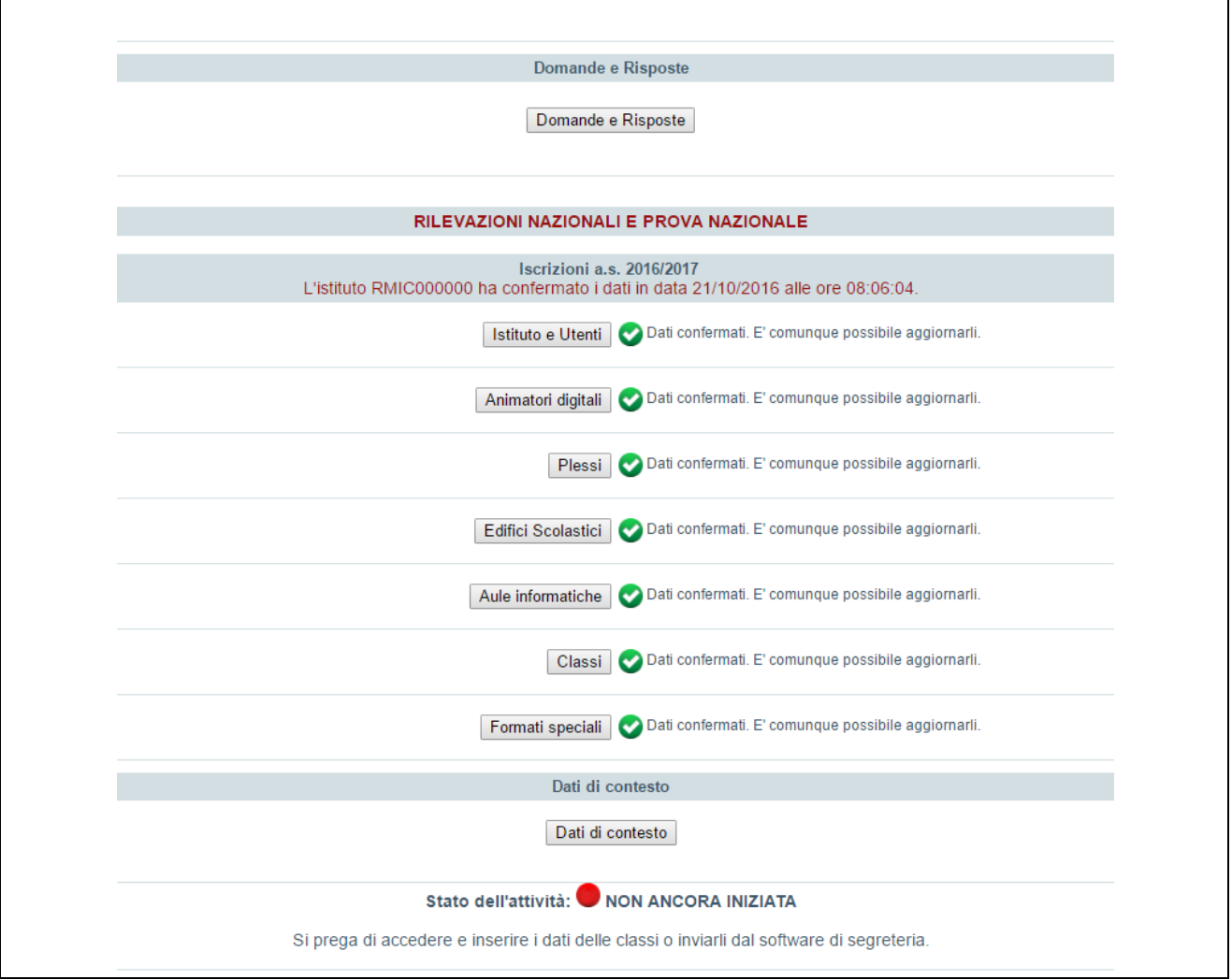

Figura 2

5. cliccare sul pulsante **Dati di contesto** per visualizzare la schermata mostrata nella Figura 3 con l'elenco delle classi che partecipano alle Rilevazioni Nazionali e per le quali è necessario accedere al modulo delle informazioni di contesto degli studenti.

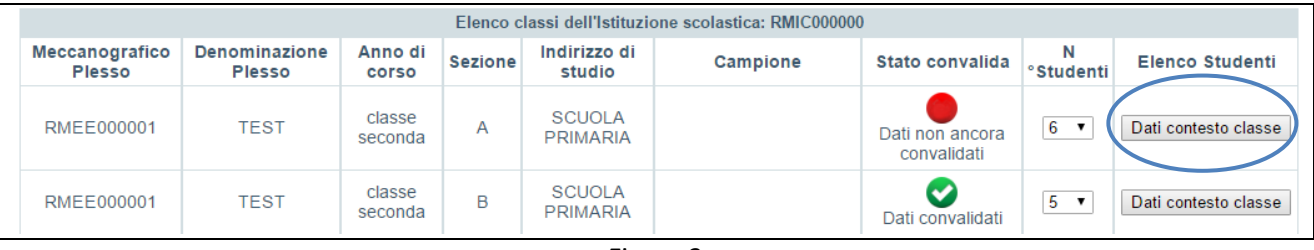

Figura 3

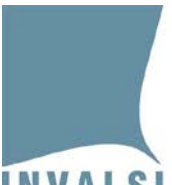

Per ciascuna classe sono riportati il **Meccanografico del Plesso,** la **Denominazione del Plesso** di appartenenza, **l'Anno di corso**, la **Sezione** e l'**Indirizzo di studio** così come indicati dalla scuola al momento dell'iscrizione alle Rilevazioni Nazionali.

Vengono inoltre presentati l'indicazione se la classe è stata individuata come classe-**Campion[e1](#page-7-0)**, lo **Stato di convalida**, il **Numero degli studenti** e il pulsante **Dati contesto classe** per l'accesso alla pagina che consente l'inserimento e/o la convalida dei dati di contesto.

Il campo **Stato di convalida** può assumere due valori:

- 1. **Dati non ancora convalidati**: è quindi necessario cliccare sul pulsante **Dati contesto classe** e accedere ai dati della classe per l'inserimento e/o la convalida delle informazioni di contesto.
- 2. **Dati convalidati**: le informazioni di contesto degli studenti della classe sono state già inserite e convalidate. È possibile in qualunque momento accedere nuovamente al modulo per effettuare l'aggiornamento dei dati convalidati.

Relativamente al numero degli studenti il sistema propone in automatico il numero di allievi indicato dalla scuola in sede di iscrizioni alle Rilevazioni Nazionali.

Se il numero degli studenti della classe è aumentato, è possibile, attraverso il menù a tendina, modificare tale dato (Figura 4).

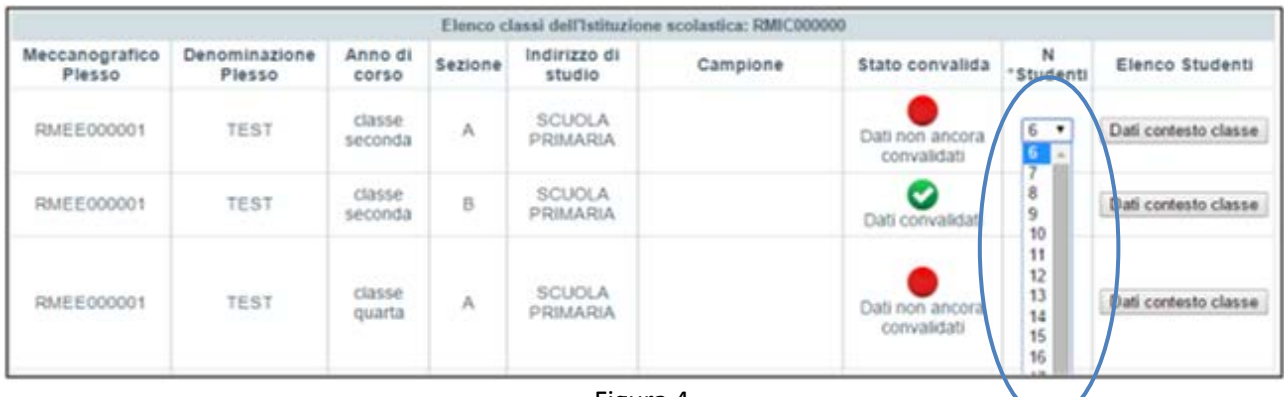

Figura 4

<span id="page-7-0"></span> $1$  Le classi campione per le Rilevazioni Nazionali verranno comunicate entro il 17 aprile 2017.

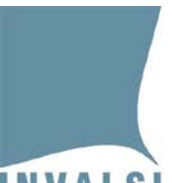

### **INVALSI** Istituto nazionale per la valutazione del sistema educativo di istruzione e di formazione Ente di Diritto Pubblico Decreto Legislativo 286/2004

Se il numero degli studenti è diminuito è possibile effettuare la modifica solo accedendo alla pagina dei dati di contesto attraverso il pulsante **Dati contesto classe** (Figura 5). Per gli studenti che non fanno più parte della classe selezionare nel campo "Stato" una voce diversa da "Frequentante", ad esempio "Trasferito". In questo modo il sistema apporterà una variazione in diminuzione del numero degli studenti della classe considerando solo i frequentanti. I dati degli studenti non più frequentanti non saranno più visibili all'interno della classe e non saranno riportati nell'**Elenco Studenti** che è possibile stampare dopo la convalida delle informazioni di contesto.

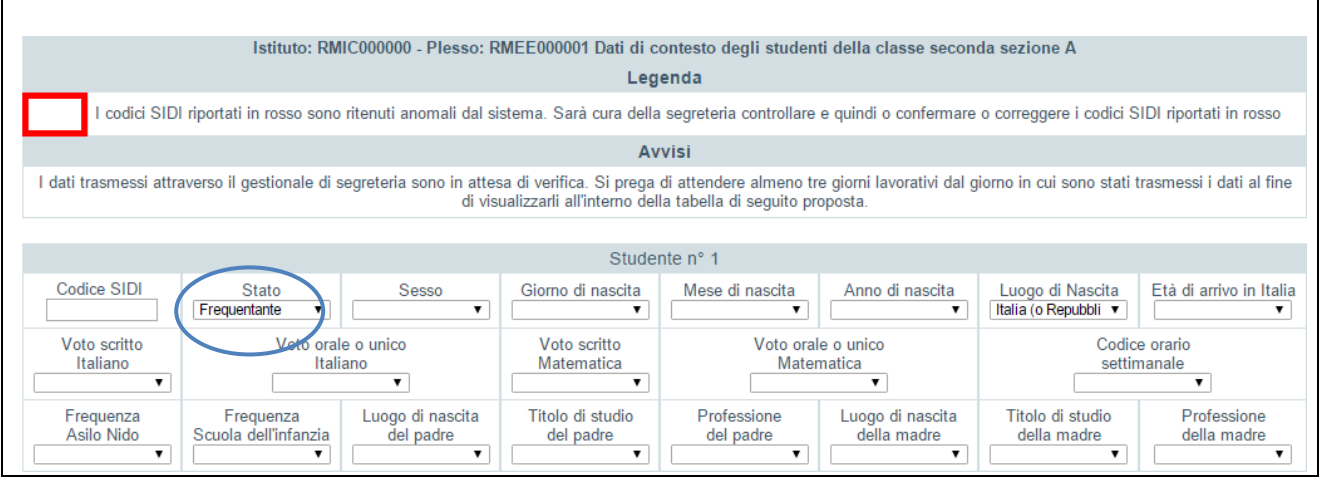

Figura 5

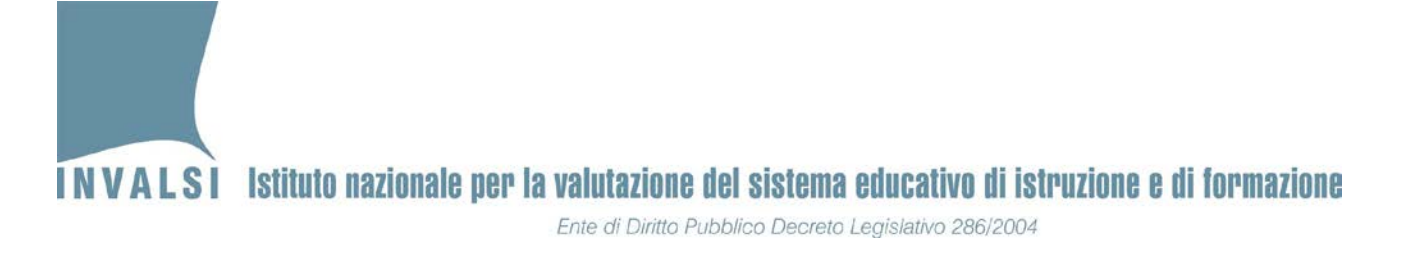

## **3. Come compilare il modulo online delle informazioni di contesto**

<span id="page-9-1"></span>**È necessario che la compilazione del modulo online sia effettuata con un computer connesso ad internet e con la versione del browser aggiornata**

<span id="page-9-0"></span>

| Istituzioni scolastiche che si avvalgono dei software di                                                                                                    | Le istituzioni scolastiche che NON si avvalgono dei software                                                                                         |
|----------------------------------------------------------------------------------------------------|----------------------------------------------------------------------------------------------------|
| segreteria accreditati <sup>2</sup> , le scuole della provincia autonoma di                                                                                                    | di segreteria accreditati                                                                                                    |
| Trento e le scuole della provincia autonoma di Bolzano in                                                                                                    |                                                                                                    |
| lingua italiana                                                                                                    |                                                                                                    |
| Trascorsi i tre giorni lavorativi dall'invio dei dati all'INVALSI tramite<br>software di segreteria:                                                                                                    | Le Figure 6.1 o 6.2 mostrano la pagina per l'inserimento e la convalida<br>delle informazioni di contesto presentando in sequenza tutti gli studenti |
| Se nel modulo non sono presenti i dati trasmessi con il software di<br>segreteria, uscire dalla pagina con il pulsante Torna all'elenco dei<br>moduli, senza cliccare sul tasto Salva e convalida i dati della classe.<br>Accertarsi di aver seguito la procedura corretta con il software di<br>segreteria e, se necessario, contattare il gestore. | della classe selezionata numerati progressivamente.                                                                                                  |

<sup>&</sup>lt;sup>2</sup> L'elenco delle aziende autorizzate dall'INVALSI alla trasmissione dei dati di contesto è consultabile sul sito dell'istituto, all'indirizzo [https://invalsi](https://invalsi-areaprove.cineca.it/index.php?form=fornitori)[areaprove.cineca.it/index.php?form=fornitori](https://invalsi-areaprove.cineca.it/index.php?form=fornitori)

### **INVALSI** Istituto nazionale per la valutazione del sistema educativo di istruzione e di formazione

Ente di Diritto Pubblico Decreto Legislativo 286/2004

Per le scuole della provincia autonoma di Trento e per le scuole della provincia autonoma di Bolzano in lingua italiana i dati verranno trasmessi all'INVALSI a livello provinciale.

• **Se il modulo presenta i dati** trasmessi con il software di segreteria, questi possono essere modificati e, poi, convalidati attraverso il pulsante **Salva e convalida i dati della classe**.

Alcuni campi potrebbero essere evidenziati in ARANCIONE: ciò significa che il dato trasmesso per quel codice SIDI è differente da quello registrato negli anni scolastici precedenti. Aprendo il relativo menù a tendina sarà evidenziato in arancione il dato comunicato negli anni scolastici precedenti. Quando nessuna opzione viene evidenziata, significa che il dato risulta registrato, per gli anni scolastici precedenti, più volte e con valori tutti differenti. Sarà cura della segreteria dichiarare quale sia l'informazione corretta (Figura 7).

Il campo relativo al codice SIDI, potrebbe essere evidenziato in ROSSO: ciò significa che il codice SIDI è ritenuto anomalo. Sarà cura della segreteria controllare ed eventualmente correggere il codice SIDI trasmesso (Figura 7). E' possibile inserire NON DISPONIBILE nel campo codice SIDI per non più di tre studenti per classe.

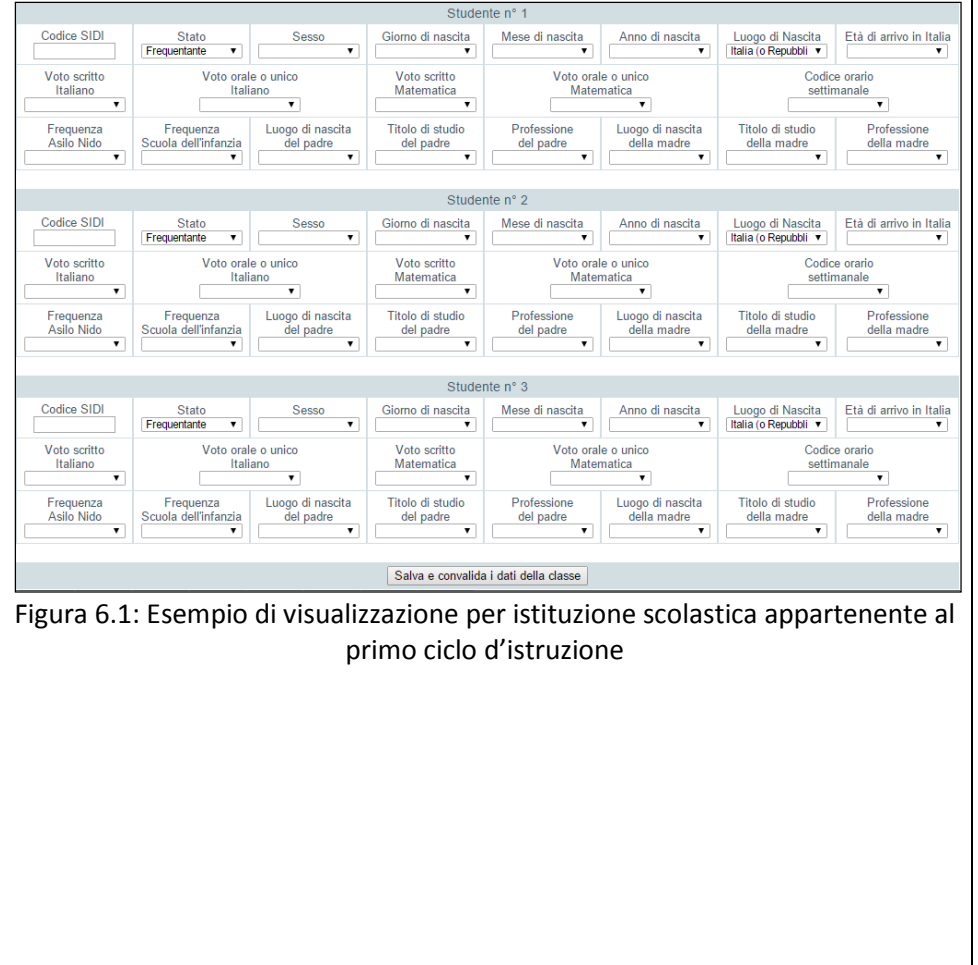

### Istituto nazionale per la valutazione del sistema educativo di istruzione e di formazione **INVALSI** Ente di Diritto Pubblico Decreto Legislativo 286/2004

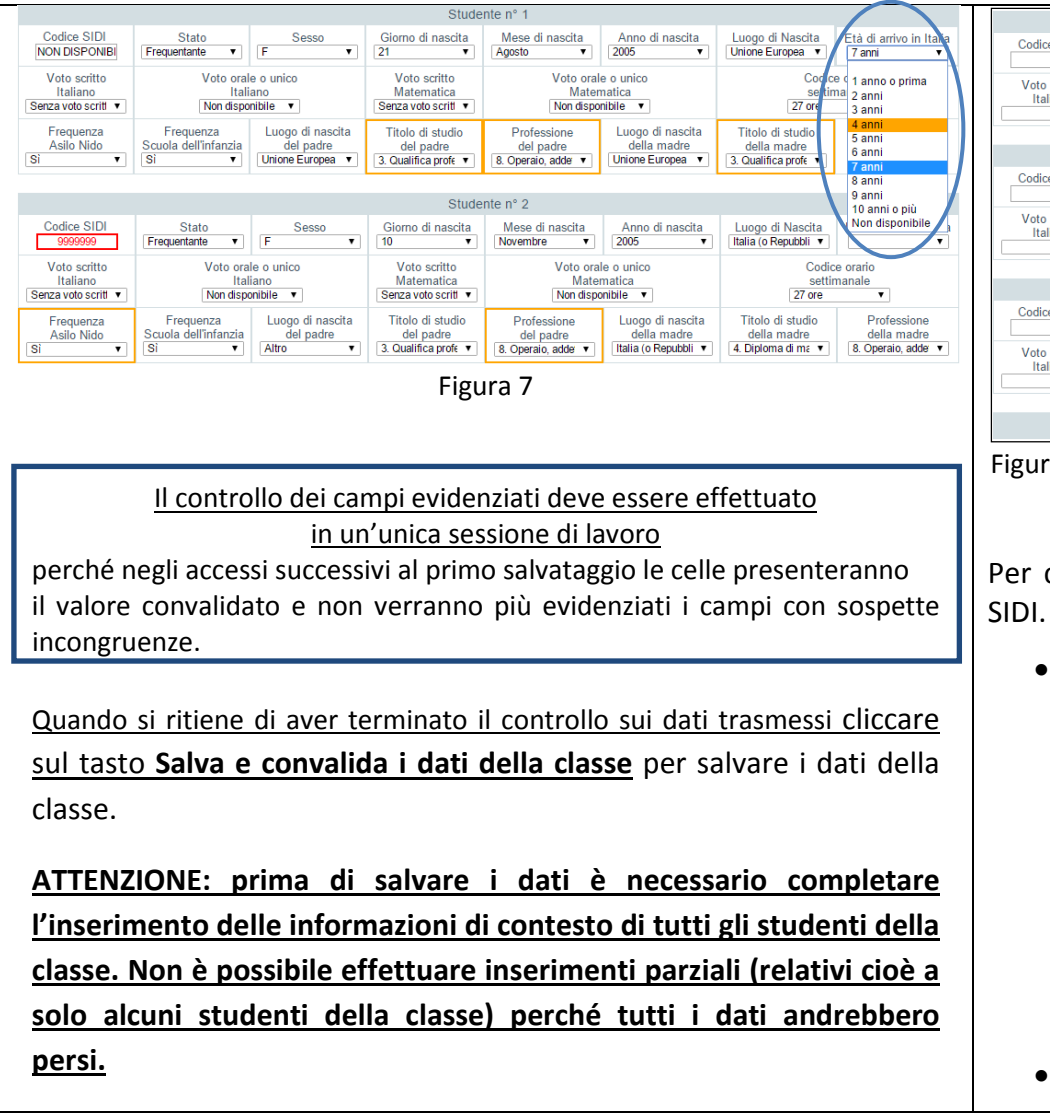

Studente nº 1 Codice SIDI Giorno di nascita State Mese di nascita Anno di nascita Luogo di Nascita Età di arrivo in Italia Frequentante Italia (o Repubbli Voto scritto Voto orale o unico Voto scritto Voto orale o unico N. ore N. ore di N. ore di Italiano Italiano Matematica Matematica settimanali Italiano Matematica Studente nº 2 Codice SIDI State Giorno di nascita Mese di nascita Anno di nascita Luogo di Nascita<br>Italia (o Repubbli Età di arrivo in Italia Frequentante Voto scritto Voto orale o unico Voto scritto Voto orale o unio N ore N. ore di N ore di Italiano Italiano Matematica Matematica settimanali Italiano Matematica Studente nº 3 Codice SIDI State Giorno di nascita Mese di nascita Anno di nascita Luogo di Nascita Età di arrivo in Italia Frequentante Italia (o Repubbli N. ore Voto scritto Voto orale o unico Voto scritto Voto orale o unico N ore di N ore di Matematica Matematica Italiano Italiano Matematica settimanali Italiano Salva e convalida i dati della classe

Figura 6.2: Esempio di visualizzazione per istituzione scolastica appartenente al secondo ciclo d'istruzione

Per ciascuno studente è possibile inserire, come primo dato, il codice

• se il codice SIDI digitato risulta già presente negli archivi INVALSI, il sistema recupererà le informazioni già in possesso dell'Istituto e popolerà i campi relativi allo studente. È necessario controllare i valori proposti in automatico ed è possibile effettuare qualsiasi tipo di variazione.

*Il campo relativo al codice SIDI, potrebbe essere evidenziato in ROSSO: ciò significa che il codice SIDI immesso è ritenuto anomalo. Sarà cura della segreteria controllare ed eventualmente correggere il codice SIDI inserito.*

• se il codice SIDI digitato, non è stato trasmesso negli anni

**INVALSI** Istituto nazionale per la valutazione del sistema educativo di istruzione e di formazione

Ente di Diritto Pubblico Decreto Legislativo 286/2004

![](_page_12_Picture_121.jpeg)

4. Dopo aver effettuato il salvataggio dei dati non ci sarà più differenza tra le classi caricate con l'inserimento manuale e quelle con i dati trasmessi dai software di segreteria.

### **Dopo aver salvato i dati, è possibile accedere nuovamente al modulo delle informazioni di contesto per eventuali aggiornamenti, correzioni e integrazioni.**

Terminato l'inserimento dei dati di contesto per tutti gli studenti della classe, cliccando sul pulsante **Elenco studenti** è possibile visualizzare l'elenco degli studenti che dovrà essere stampato e consegnato al somministratore.

Per utilizzare il pulsante **Elenco studenti** sarà necessario aver installato sul PC un software lettore per PDF (ad esempio: Adobe Reader, disponibile per il download gratuito all'indirizzo [http://www.adobe.com/it/products/reader.html\)](http://www.adobe.com/it/products/reader.html).

L'elenco degli studenti è un documento molto importante poiché contiene la corrispondenza univoca tra il codice INVALSI e il codice allievo SIDI. Il nome e cognome degli studenti dovrà essere scritto a penna in corrispondenza del relativo codice SIDI: in questo modo è possibile associare i fascicoli delle prove degli allievi alle loro informazioni di contesto. L'associazione delle predette informazioni (Nome, Cognome, Codice INVALSI e codice SIDI) rimane, quindi, nota **solo ed esclusivamente** alla scuola.